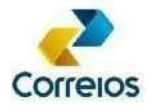

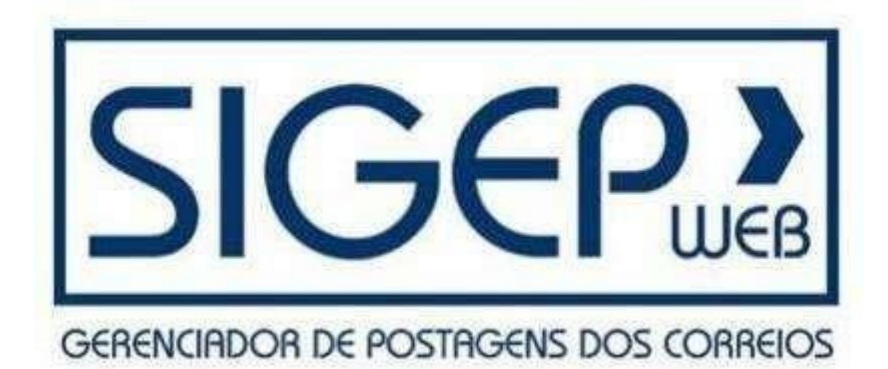

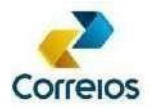

### **1. Introdução**

O SIGEP WEB é um sistema desenvolvido pelos Correios com a finalidade de facilitar e agilizar a preparação e gerenciamento das postagens de encomendas pelos clientes.

Por meios desse sistema, dentre outras funcionalidades, é possível gerar e imprimir listas de postagens, etiquetas de serviços e listas de destinatários.

Para facilitar a utilização desse aplicativo, neste documento estão disponíveis informações para utilização do SIGEP WEB.

#### **2. Execução do Sistema**

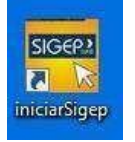

Para executar o SIGEP WEB, clicar no atalho que já esta na area de trabalho das cpu´s indicadas pelas unidades.

Aguardar a o sistema carregar a tela de *login*.

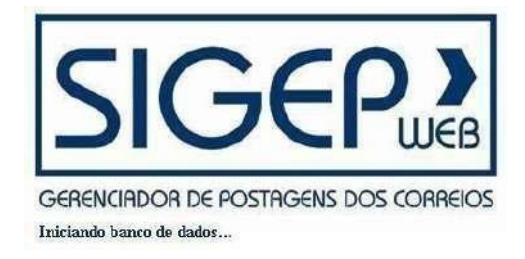

Na tela de *login*, tecle F12, clique em "Sim" e preencha as seguintes informações:

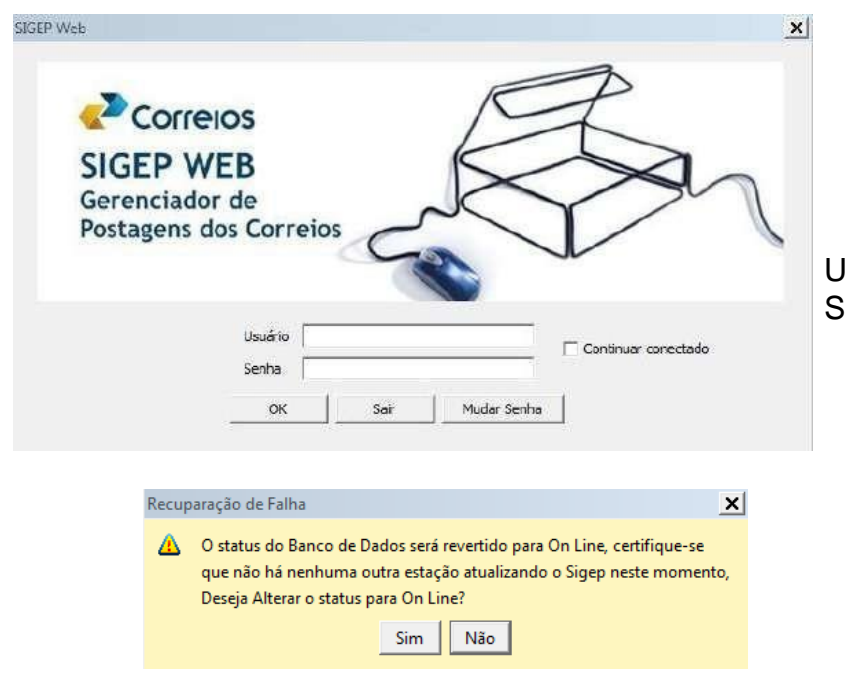

Usuário: **correios** (*Letra minúscula*) Senha: **123456**

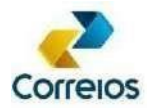

# **3. Configurações**

É necessário conferir se o sistema está conectado ao servidor dos Correios, efetuando o teste de conexão com o servidor dos Correios, clicando em "Configurações" >> "Testar Conexão".

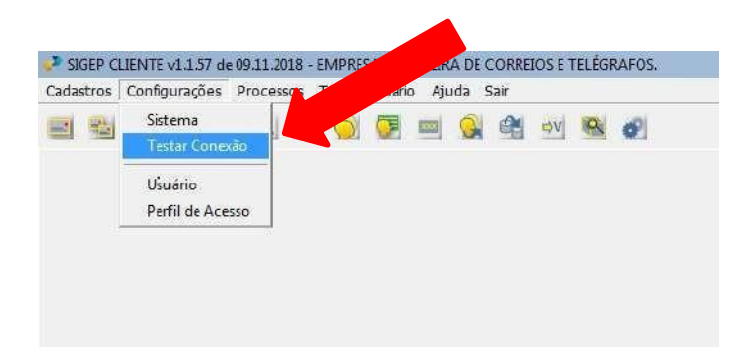

Sendo a resposta: "Conexão Realizada com Sucesso", o sistema está configurado e pronto para uso.

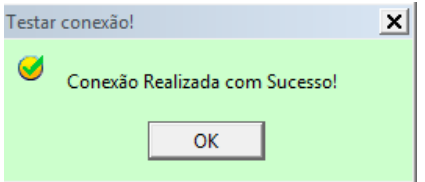

Caso retorne mensagem de erro, reinicie o computador e tente o acesso novamente.

#### **4. Remetente**

#### **4.1 Verificação do Remetente**

Remetente é o indivíduo ou entidade que remete (envia) uma mensagem para um destinatário que o recebe. Em correios convencionais, que utilizam cartas envelopadas em papel, o remetente é geralmente identificado nominalmente no **VERSO** doenvelope.

#### **O REMETENTE JÁ ESTÁ CONFIGURADO NECESSITANDO NUM PRIMEIRO MOMENTO DA CONFERENCIA DOS DADOS.**

Caso seja necessario corrigir algum dado do emitente, selecionar a opção **"Cadastros",** clicar na opção **"Remetente"** e selecionar o remetente a ser alterado.

Clicar no botão **"Alterar":**

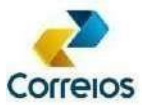

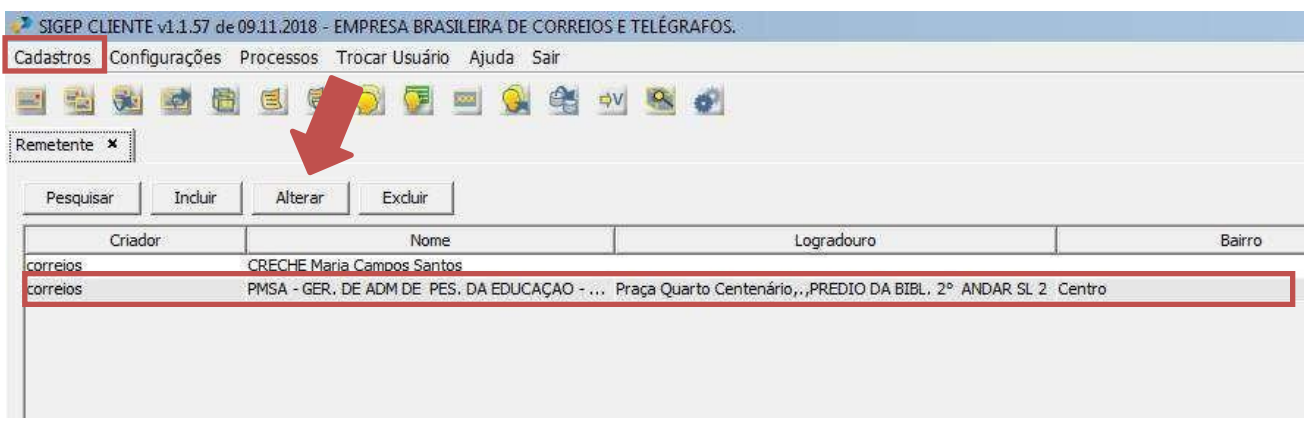

Modifique os campos desejados e conclua a operação no botão **"Salvar".**

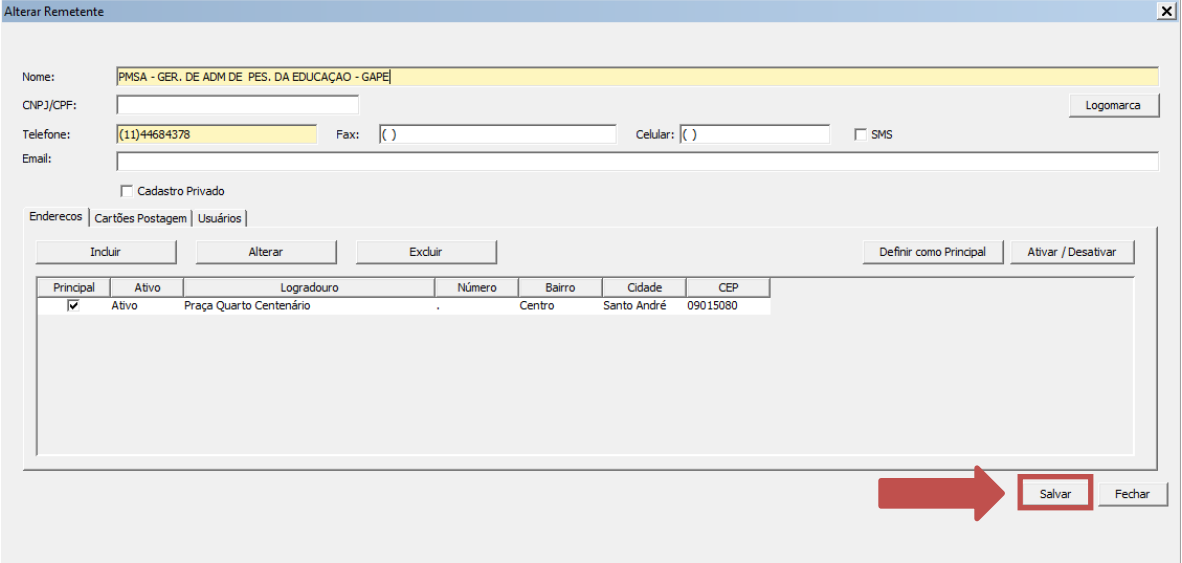

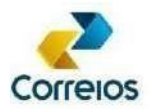

### **5. Destinatário**

Destinário corresponde ao indivíduo ou entidade que receberá a mensagem de um remetente. Em correios convencionais, que utilizam cartas envelopadas em papel, o destinatário é geralmente identificado nominalmente na **FRENTE** do envelope.

O registro dos destinatários será feito através da pré-lista de postagem.

# **6. PLP (Pré-Lista de Postagem)**

PLP é o documento gerado pelo SIGEP WEB, onde consta a relação de cartas a serem postadas. Com a PLP, a unidade de atendimento dos Correios poderá efetuar a validação das informações eletrônicas, mediante apresentação física dos objetos a serem postados.

No ato de elaboração da PLP, são incluidas as informações do destinatário e geradas as etiquetas e o(s) Aviso(s) de Recebimento para o(s) objeto(s) selecionado(s).

#### **6.1 Inclusão de PLP**

No menu **"Cadastros"**, selecionar **"Pré Lista de Postagem".**

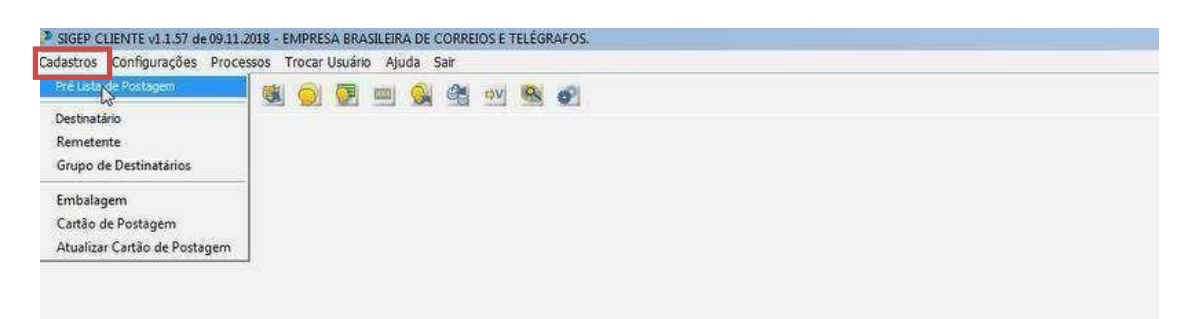

#### Clicar no botão **"Incluir"**

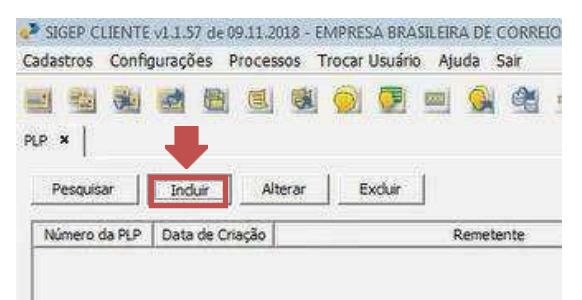

**Manual do Sistema SIGEP WEB Gerenciador de Postagens dos Correios**

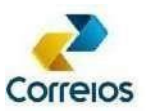

Novo Destinatario

### **Manual do Sistema SIGEP WEB Gerenciador de Postagens dos Correios**

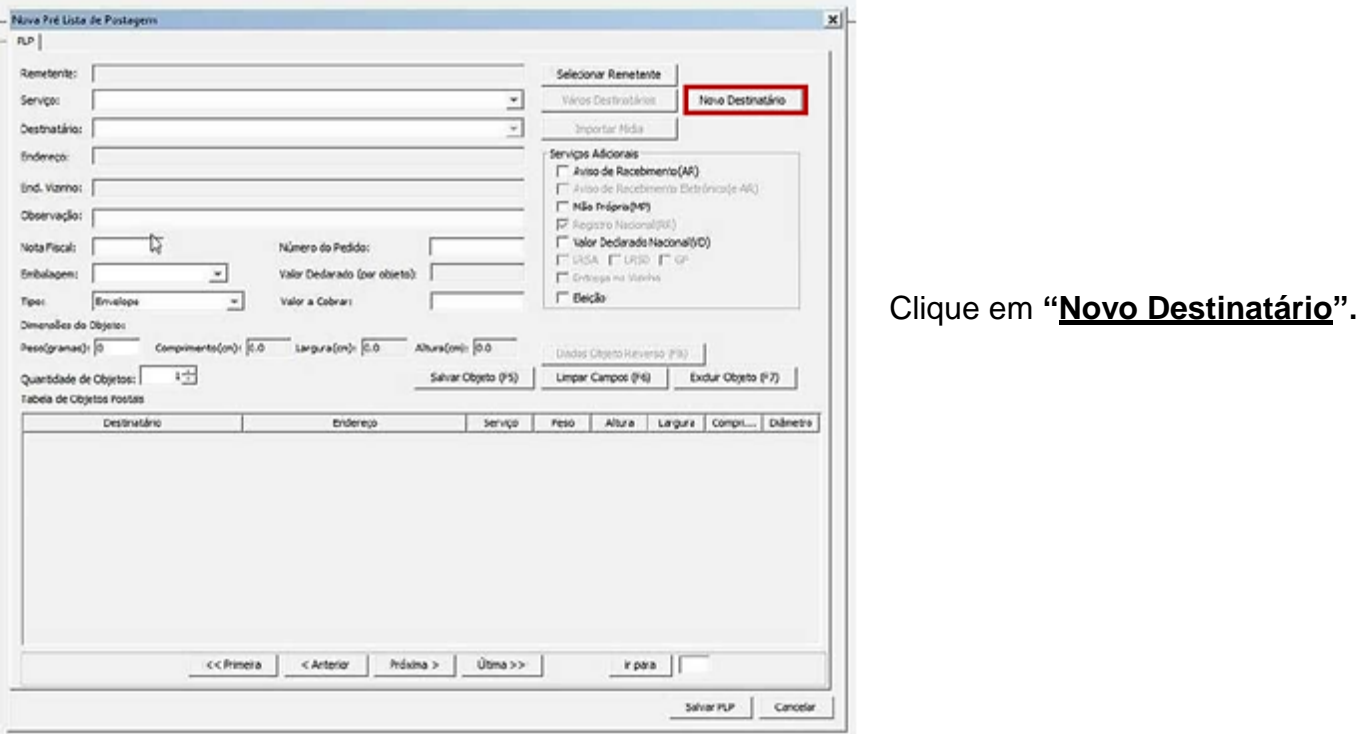

Na tela **"Novo Destinatário"** insira o **"Nome"** do indivíduo/instituição receberá a carta (este campo é obrigatório). Clique em **"Incluir".**

 $\vert x \vert$ 

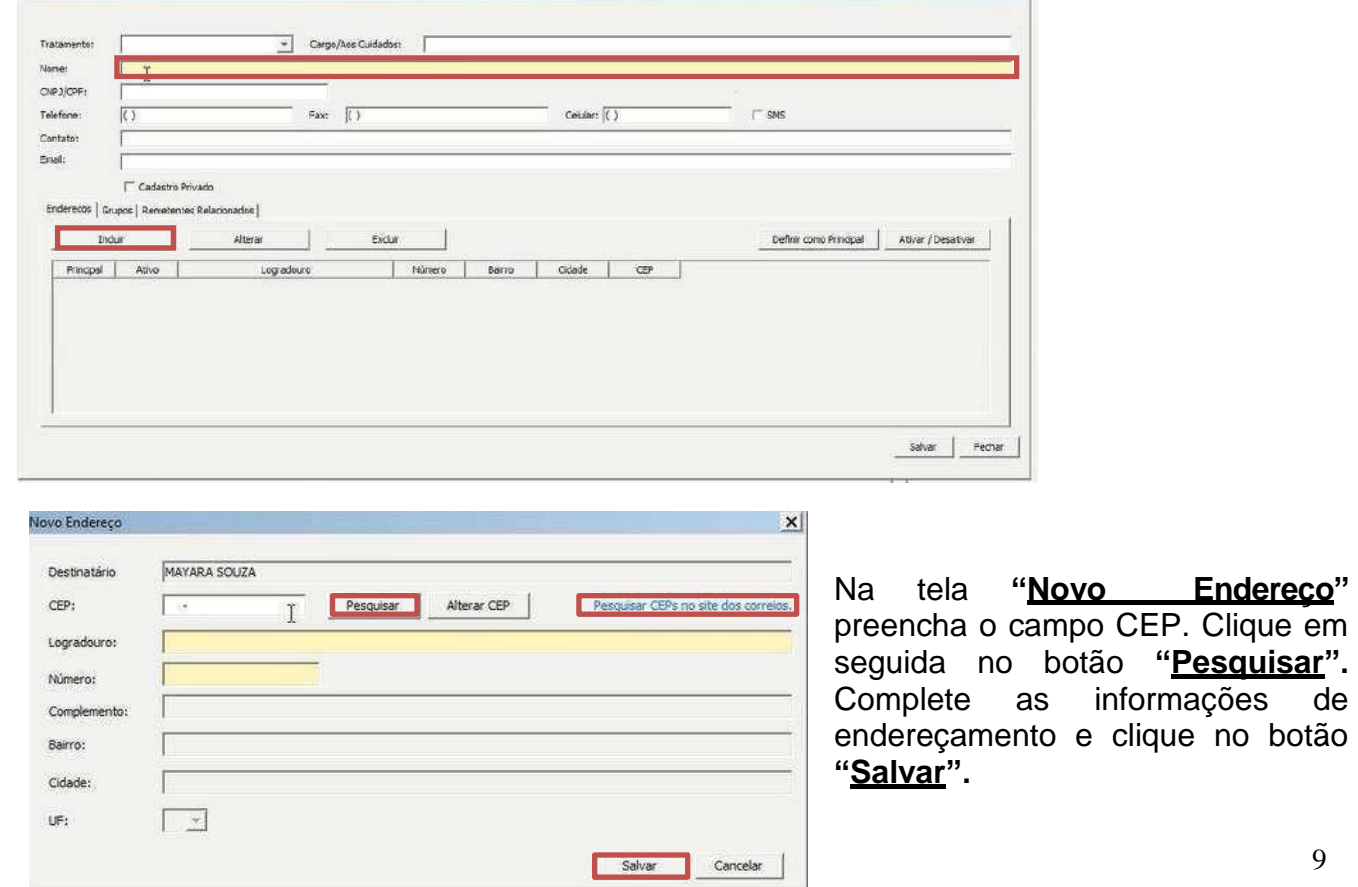

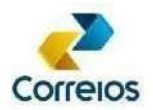

Caso não saiba o CEP, ao lado do botão "Pesquisar", há um link de acesso ao site dos Correios, onde deverá ser preenchido o nome do logradouro e depois em **"Pesquisar".**  Insira o número e o complemento, caso necessário e clique em **"salvar".**

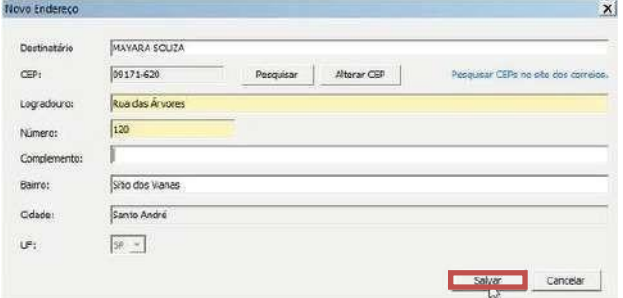

#### Na tela **"Novo Destinatário"** clique em **"Salvar".**

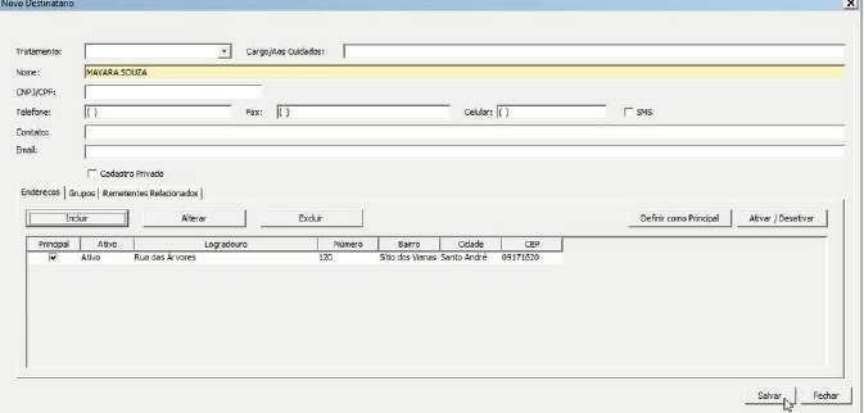

Clique em **"OK"**.

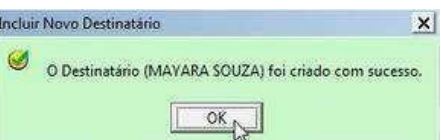

Na tela **"Nova Pré Lista de Postagem",** clique em **"Selecionar Remetente".**

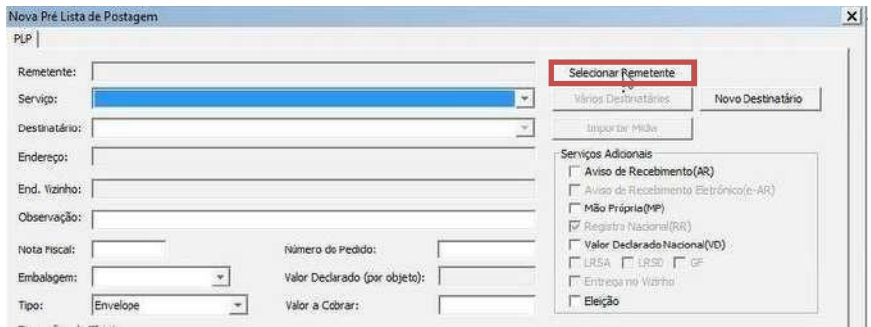

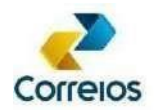

Na tela **"Selecionar Remetente"**, selecione o remetente. Clique nas informações **"Cartões de Postagem"**, para confirmar o cartão de postagem. Clique em **"Selecionar"**.

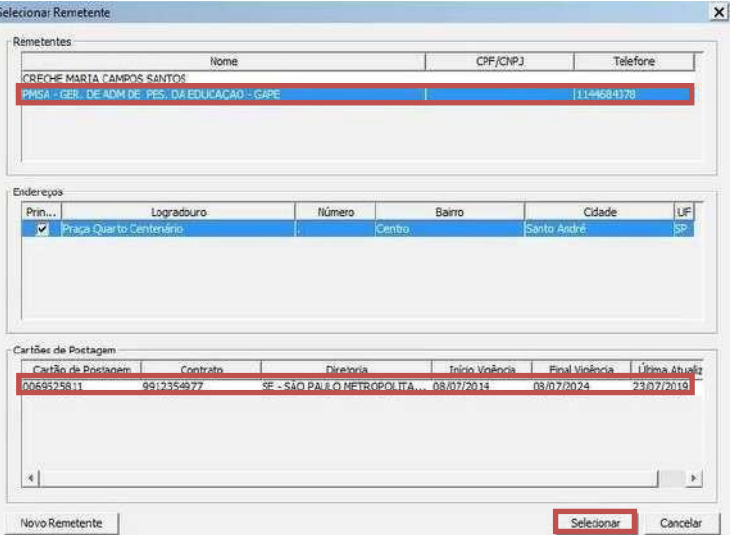

O sistema solicitará o *login* do Sigep Master. Digite e clique em **"OK".**

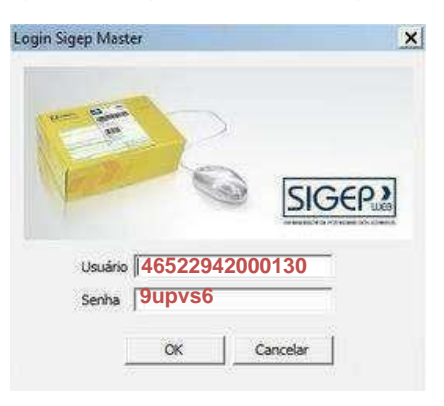

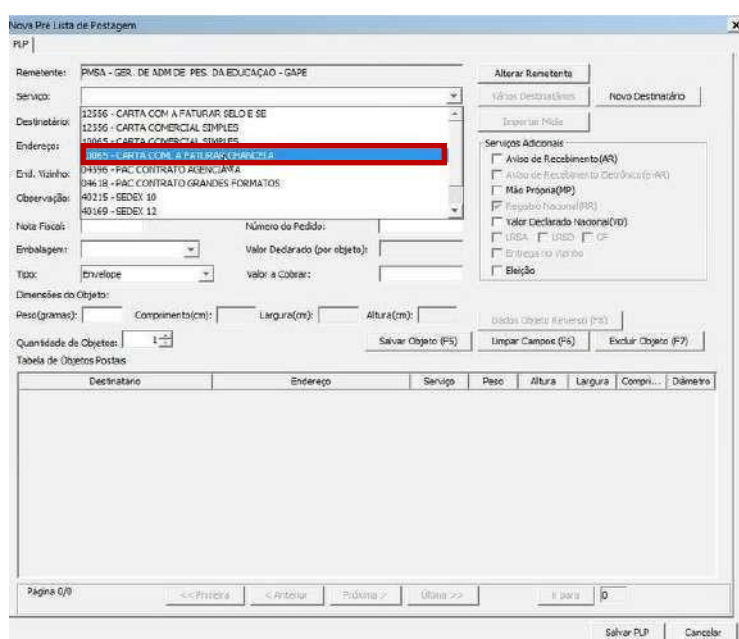

Na tela **"Nova Pré-Lista de Postagem"**, selecione o tipo de serviço *"CARTA COML A FATURAR CHANCELA*":

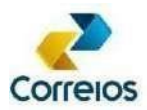

### **6.2 Inclusão Individual de Destinatários na PLP**

Após selecionar o serviço, clicar na caixa de seleção do destinatário, informar o nome ou parte do nome. **Selecione**.

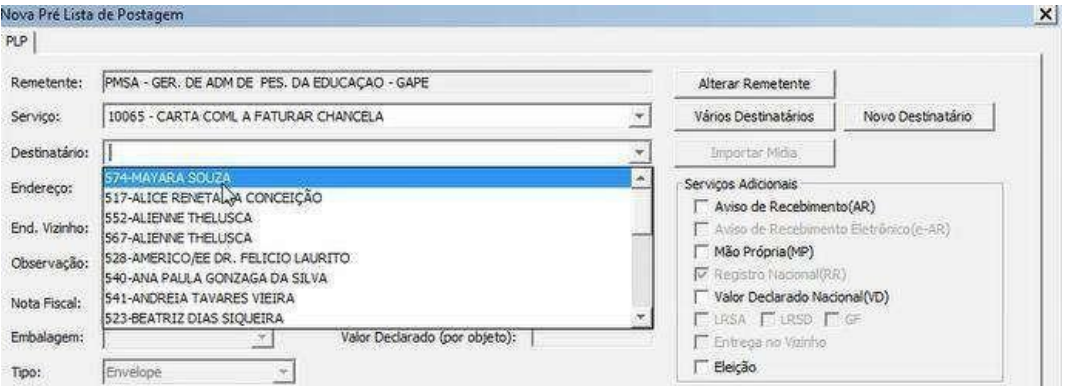

Ao clicar no nome, o campo endereço será preenchido automaticamente.

Confira os dados.

No campo **"Serviços Adicionais"**, selecion () **"Registro Nacional", após selecionar "Registro Nacional (AR)". Preencher o campo "peso (gramas)" com 20.**

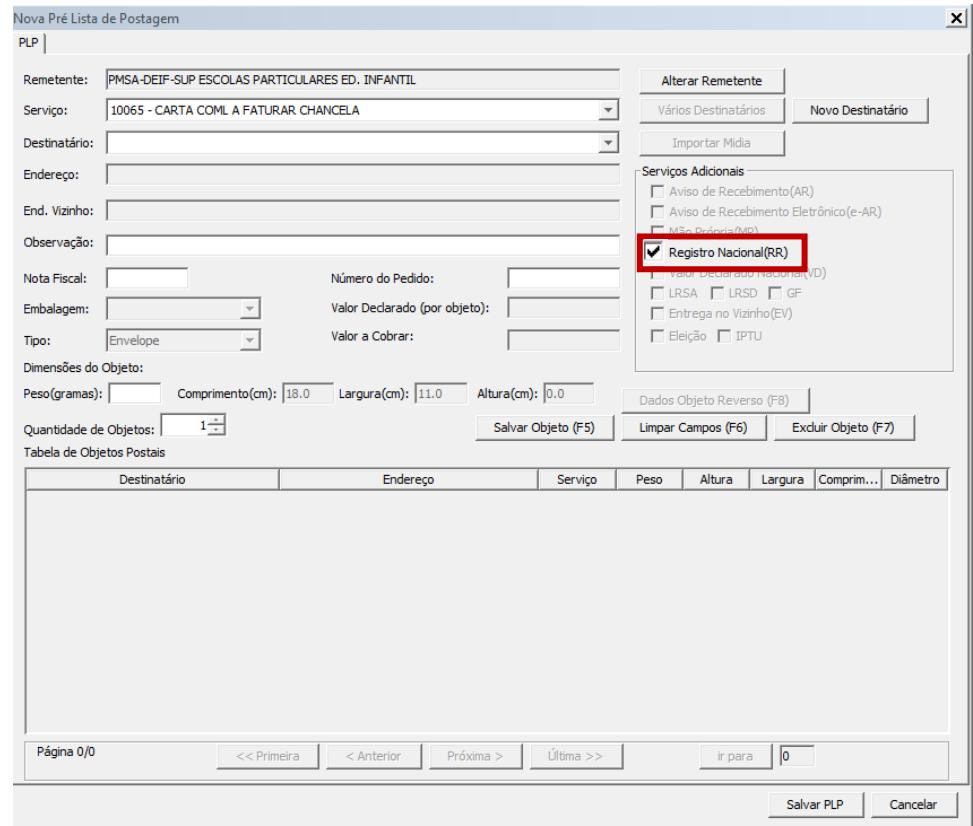

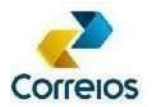

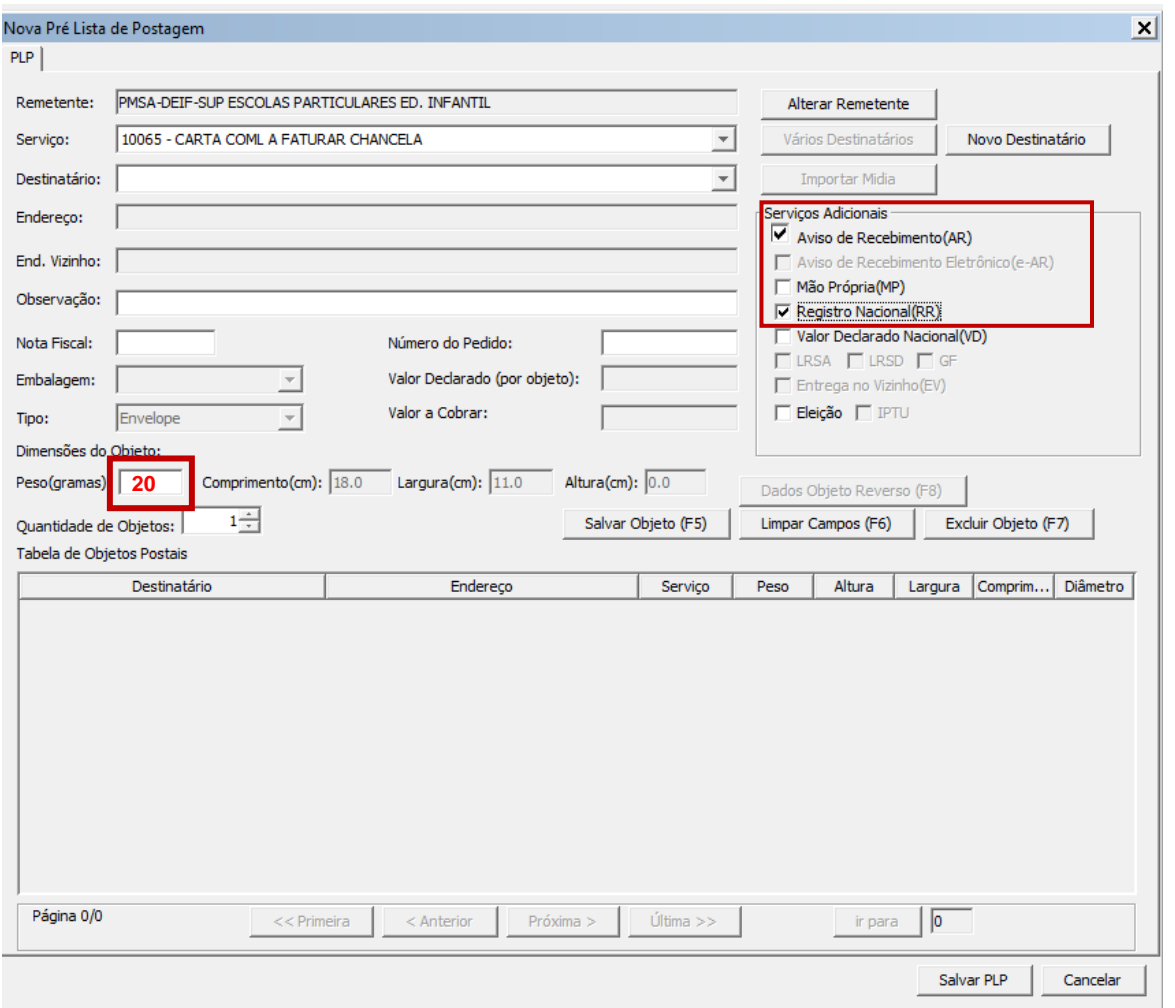

O campo "Observação" comporta até 80 caracteres e poderá ser utilizado em informações importantes, que se deseja na impressão na etiqueta e/ou no AR. Escreva o nome de sua Unidade Escolar.

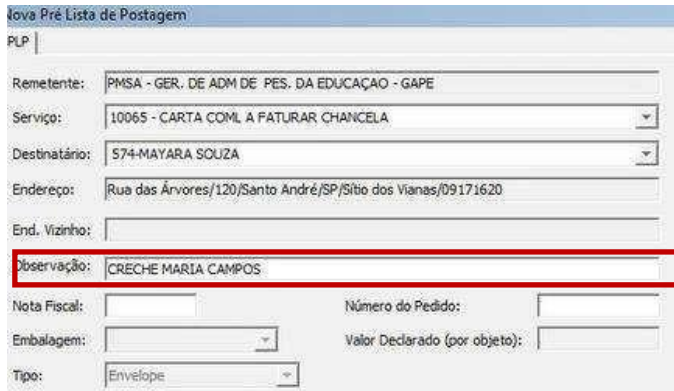

Clique em **"Salvar Objeto"**.

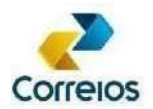

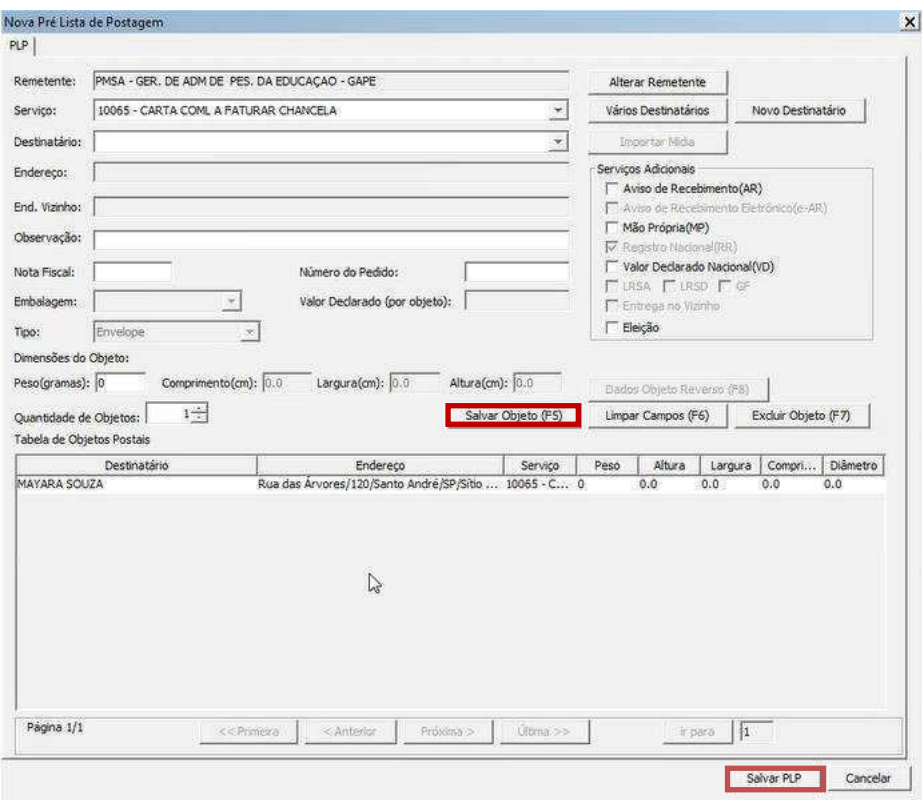

Faça o mesmo procedimento para todas as cartas a serem enviadas. Finalizada todas as inclusões, clique em **"Salvar PLP".**

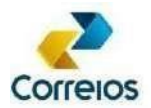

### **6.3 Inclusão ou Exclusão de Destinatários em PLP (Salva e Aberta)**

Para incluir/excluir um destinatário da PLP, selecionar o item correspondente, clicar na aba **"Alterar".**

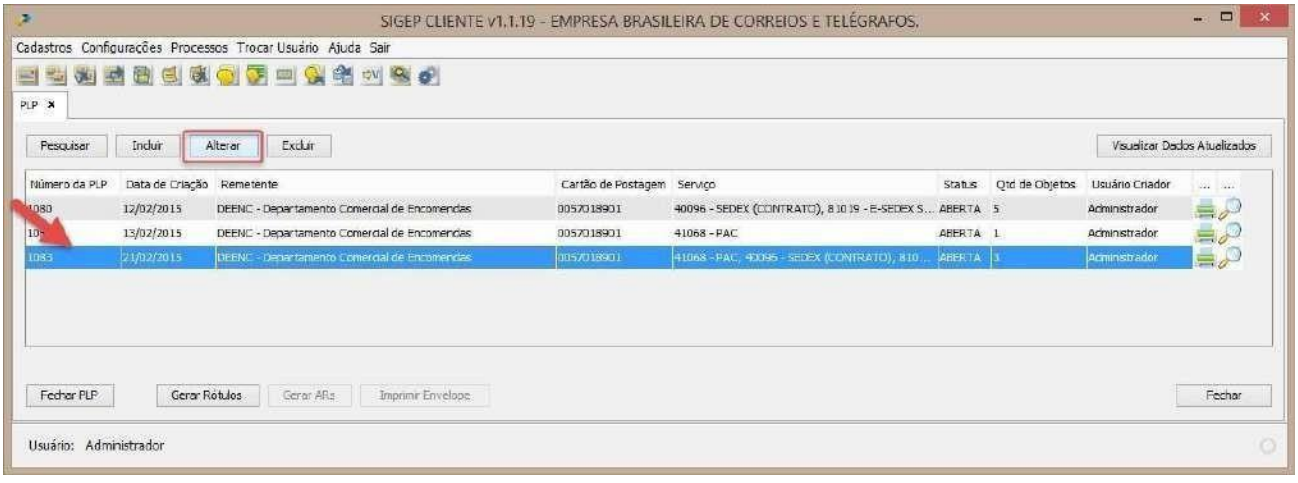

Abrirá a tela **"Nova Pré Lista de Postagem".**

Para **Excluir** selecione o destinatário e clique no botão **"Excluir Objeto (F7)".**

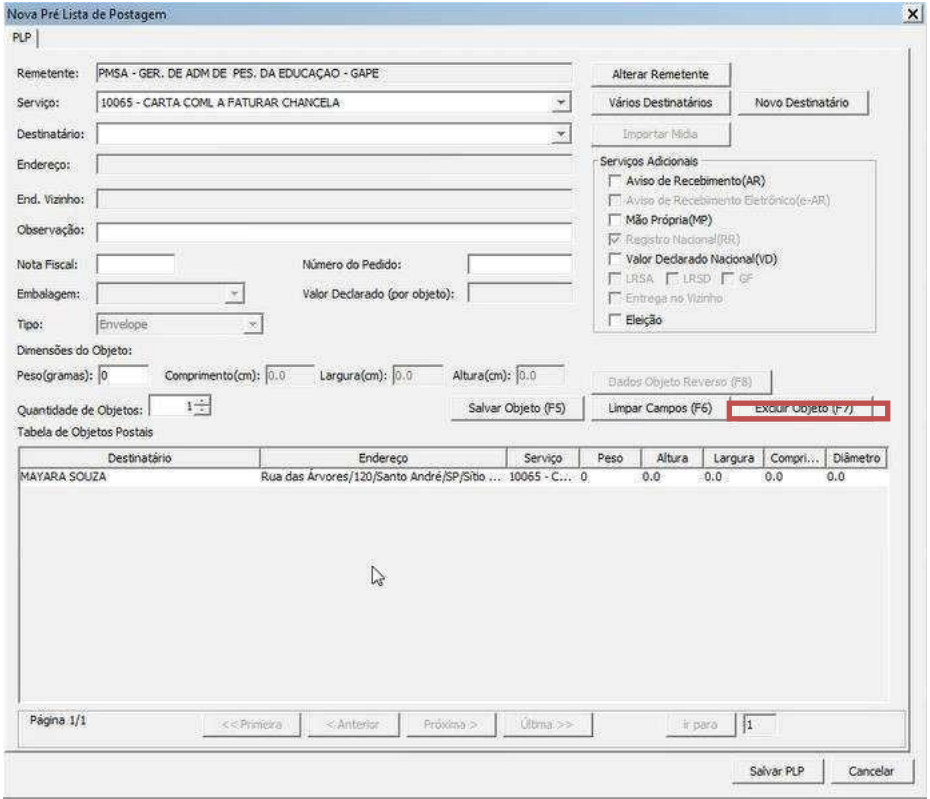

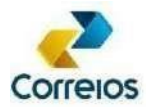

Para **"Incluir"** novos itens na PLP veja procedimentos do item 6.1 deste manual.

### **ATENÇÃO!**

Uma PLP fechada não poderá ser alterada.

#### **6.4 Alteração de PLP**

Para alteração da PLP, selecionar o item correspondente, clicar na aba **"Alterar"** e seguir os procedimentos de novos destinatários, conforme subitem **"Inclusão de PLP"** deste manual.

#### **6.5 Exclusão de PLP**

Para excluir a PLP, selecionar o item correspondente, clicar na aba **"Excluir"** e o sistema exclui a lista de pré-postarem.

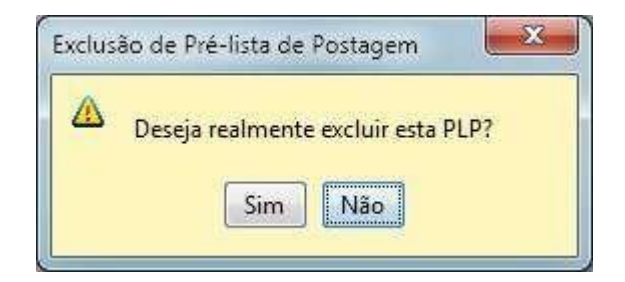

#### **ATENÇÃO!**

A PLP só poderá ser excluída se estiver com o *status* "ABERTA".

#### **6.6 Fechamento, Impressão e Visualização de PLP**

No momento do fechamento da PLP, as informações dos objetos são enviadas aos servidores dos Correios. Essas informações serão validadas quando da entrega física dos objetos para postagem nas unidades dos Correios.

Para finalizar o registro de cartas, é necessário fechar a PLP.

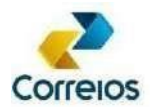

Selecionar a PLP com status "**ABERTA**" e clicar em **"Fechar PLP".**

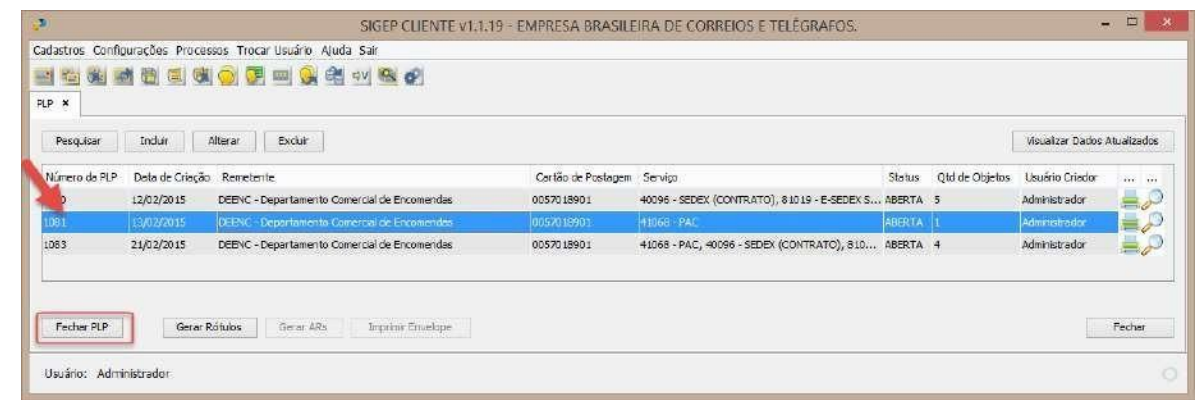

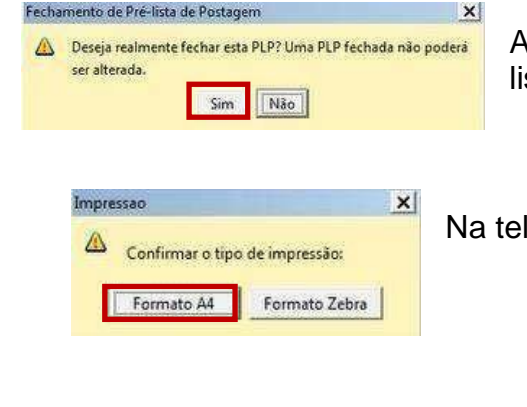

Ao clicar em **"Fechar PLP",** na tela "Fechamento de Prélista de Postagem", clique em **"Sim".**

Na tela **"Impressão",** selecione o **"Formato A4".**

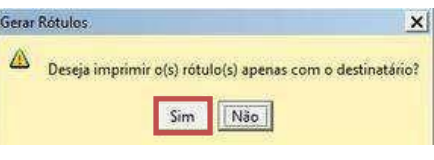

Na tela **"Gerar Rótulos",** selecione o **"Sim".**

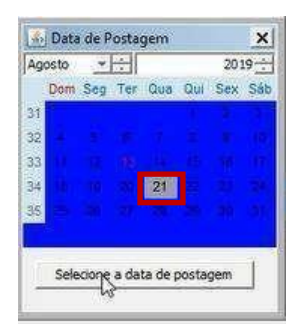

Na tela "**Data de Postagem**", selecionar sempre a quarta-feira da próxima semana ao dia do registro das correspondências. Ex. Registro das correspondências dia 02/09/19 terá **data de postagem** 11/09/19.

Quando a PLP estiver fechada, o sistema apresenta a seguinte mensagem:

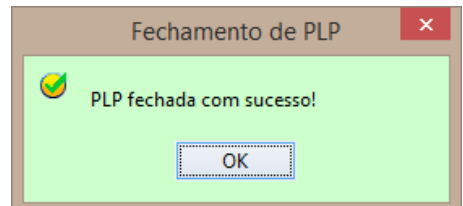

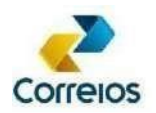

#### **ATENÇÃO!**

Antes de fechar a PLP, o sistema permite a impressão antecipada dos Rótulos e AR, se estes forem selecionados antes do fechamento da PLP. Isso facilita a separação dos objetos/rotulagem ao longo do dia, pois as etiquetas poderão ser impressas antes de fechar a PLP (Finalizar Envios).

Feito o fechamento da PLP são gerados os seguintes documentos:

6.6.1 PLP – Pré Lista de Postagem (imprimir em duas vias)

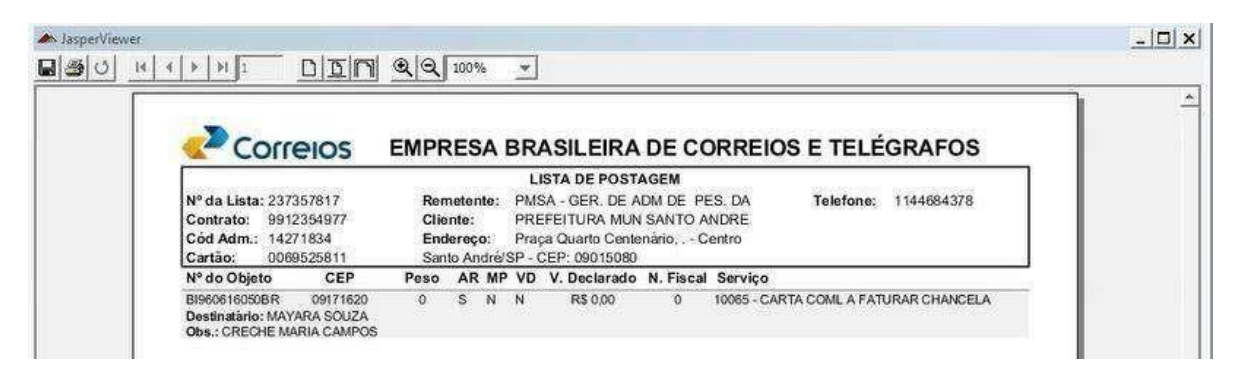

6.6.2 AR's (desde que tenham sido marcados antes de fechar a PLP)

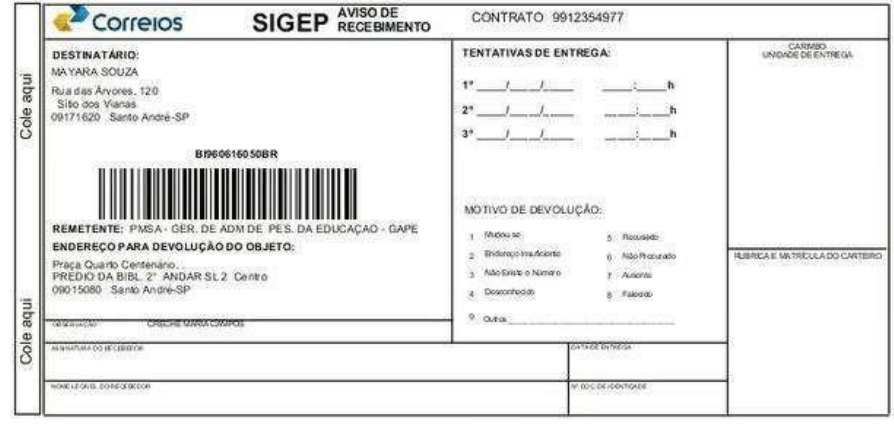

6.6.3 Etiquetas separadas em relatórios por tipo de serviço.

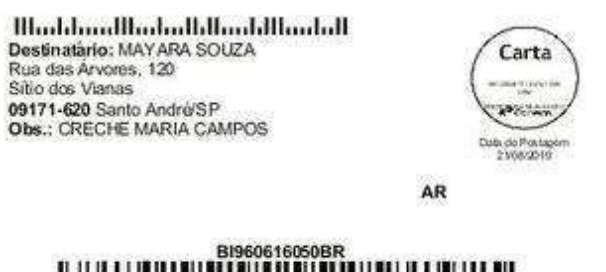

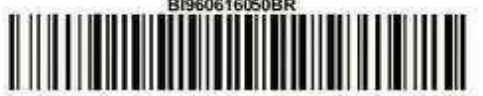

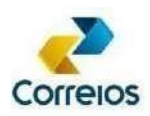

# **Envelope**

1. Envelopar a correspondência e identificar o REMETENTE e o **DESTINATÁRIO.** 

No campo Destinatário informar:

- · Responsável,
- $\cdot$  Aluno(a),
- Modalidade: informar qual >Educação Infantil >Ensino Fundamental  $>EJA$
- Endereço Completo para  $\bullet$ que a entrega seja realizada sucesso com  $\mathbf e$  $\mathsf{a}$ correspondência não retorne.

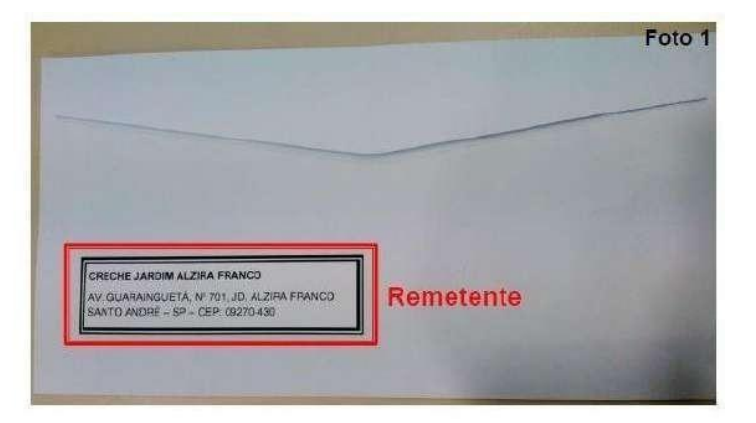

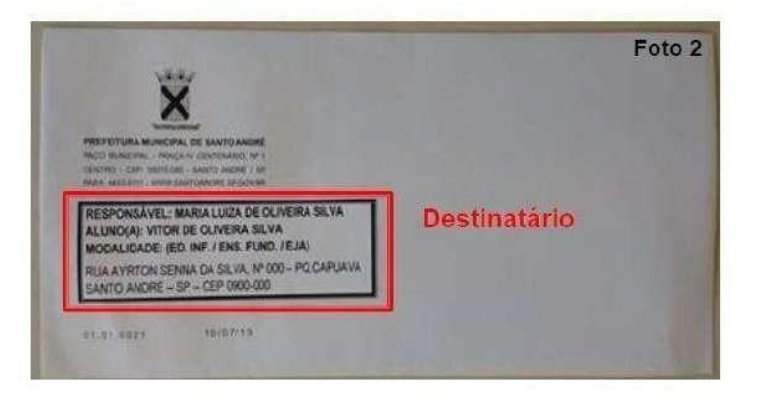

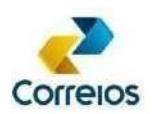

# **6.7 Impressão de Rótulos (etiquetas) de uma PLP salva**

Selecionar a PLP salva e aberta. Clicar em **"Gerar Rótulos".**

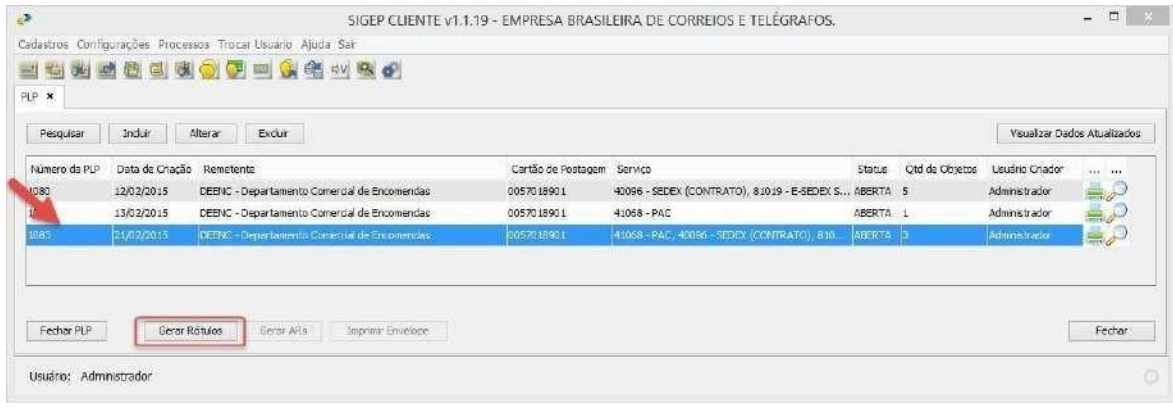

Selecionar os Destinatários para os quais serão geradas as etiquetas.

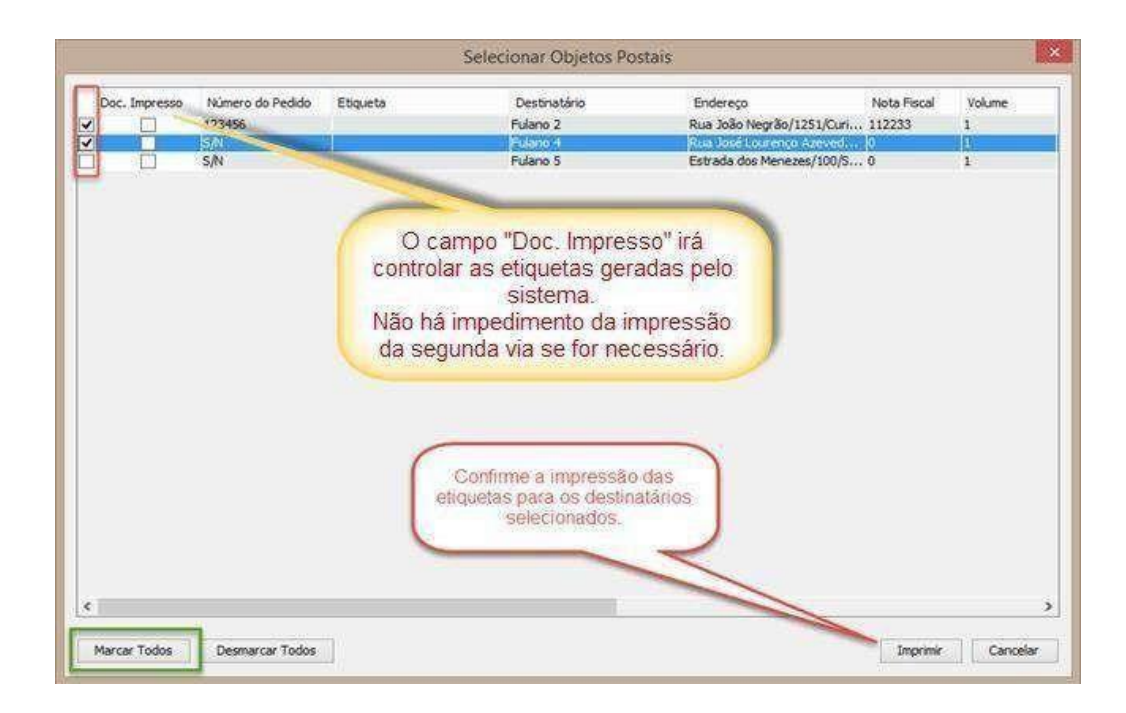

Se clicar no botão "Marcar Todos", todos os destinatários serão selecionados para impressão.

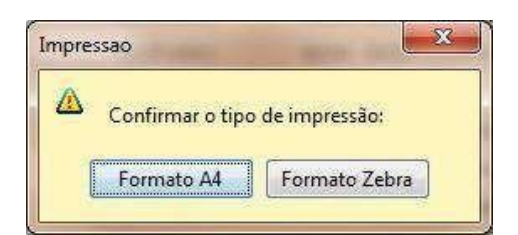

Clicar em "Imprimir", o sistema irá solicitar a escolha o tipo de impressão (Formato A4).

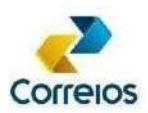

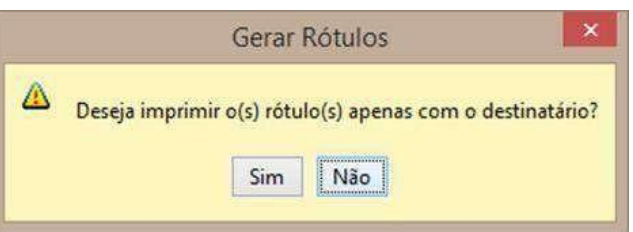

Se na lista houver objetos com Carta Registrada, será apresentada uma tela questionando se deseja imprimir os rótulos apenas com o destinatário. "Não", será impresso com Remetente e Destinatário. Caso seja selecionado "Sim", será impresso apenas com o Destinatário. Clique em **"Sim".**

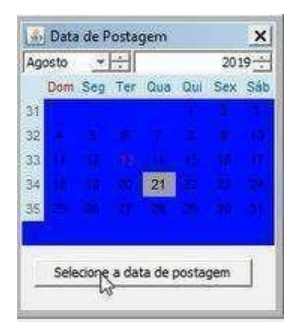

Informar o dia que os objetos serão entregues nos Correios e clicar em "Selecione a Data de Postagem" (sempre quarta-feira).

A PLP, depois de fechada, tem prazo de validade de 7 dias corridos, para a efetuar a postagem dos objetos.

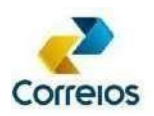

### **6.8 Reimpressão de uma PLP ou Voucher**

Selecionar a PLP fechada. Em seguida, clicar no ícone da impressora, localizado ao final da linha de seleção, conforme imagem abaixo.

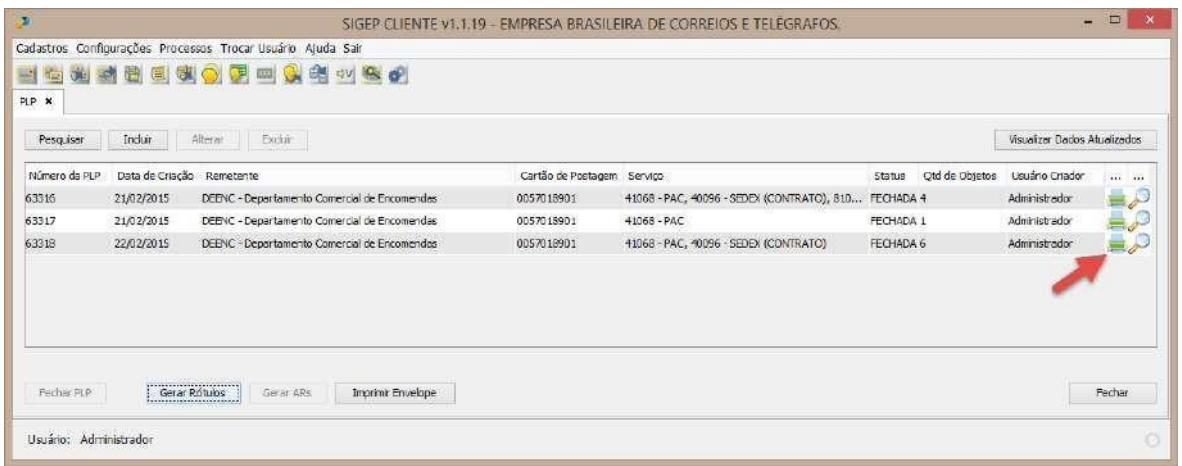

O sistema apresenta a opção Voucher ou PLP

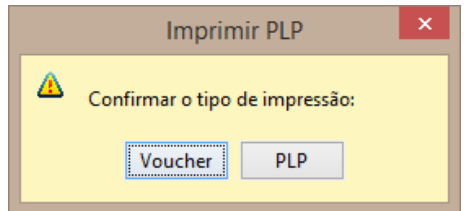

Se clicar em PLP, será impressa a lista contendo todos os objetos. Se clicar em Voucher, será impresso, conforme abaixo.

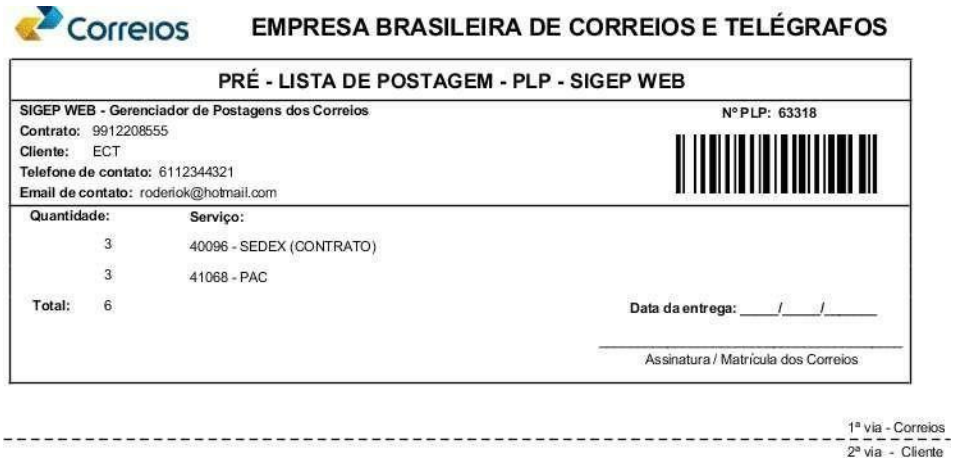